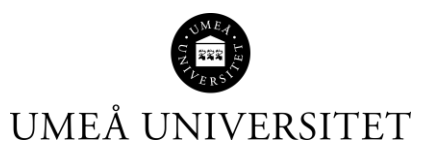

## Lathund Resultat – Ta bort klarmarkering

Den här lathunden beskriver hur du som studieadministratör eller resultatrapportör tar bort en eller flera klarmarkeringar.

1. Sök fram kursen via Studiedokumentation – Kurs på t ex. kursens utbildningskod eller benämning.

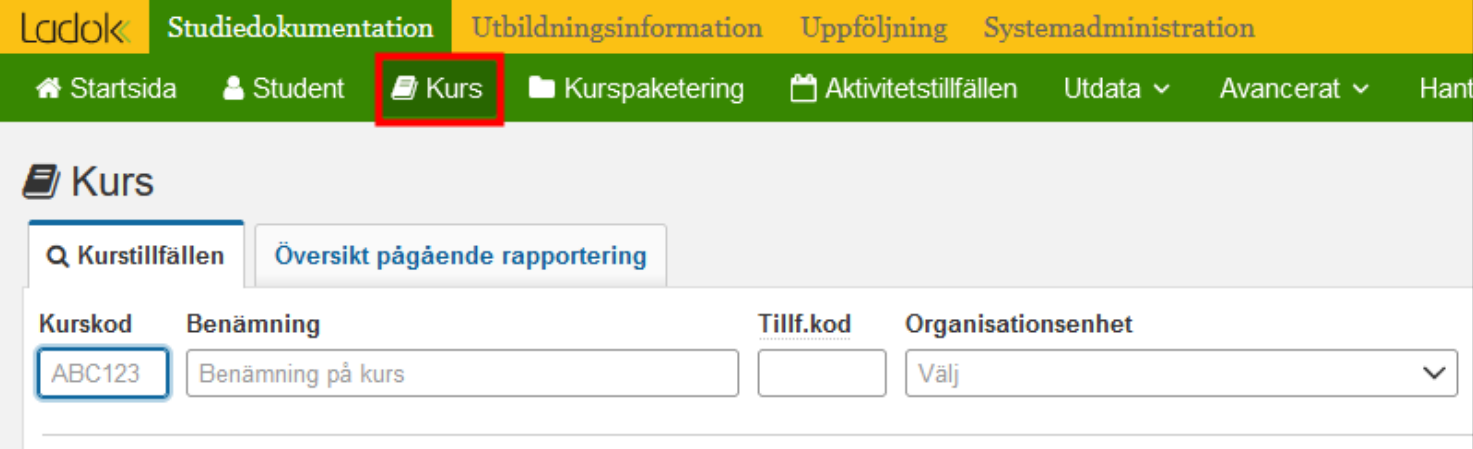

2. Välj sedan fliken "Attestera" samt den modul som har klarmarkeringar som ska tas bort.

**OBS!** Se till att ändra sidvisningen så att du ser alla studenter på samma sida.

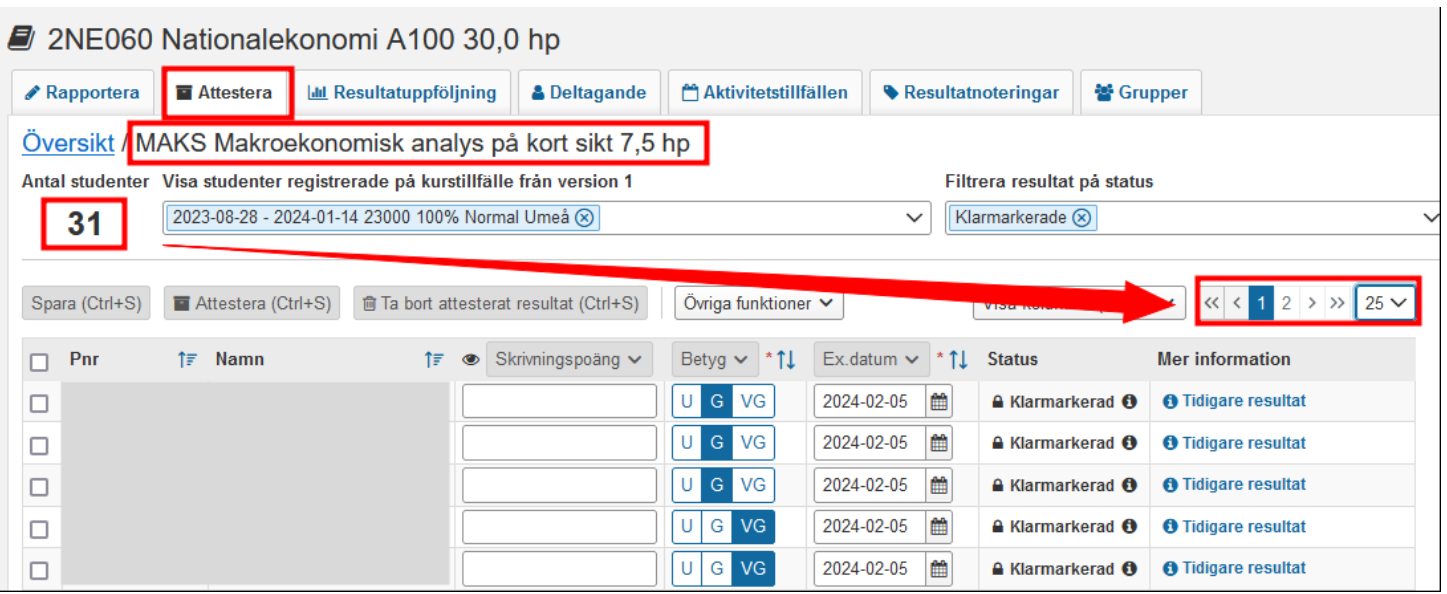

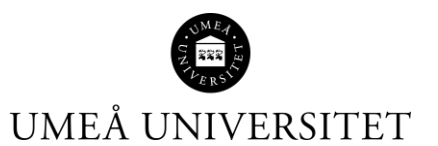

3. Du kan nu ta bort en eller flera klarmarkeringar om studenten inte ska ha betyg, eller om något betyg eller datum ska justeras. Studenten flyttas då tillbaka till rapporteringsvyn.

För att ta bort klarmarkering, sätt en bock framför studentens personnummer och klicka på Övriga funktioner – Ta bort klarmarkering för resultat….

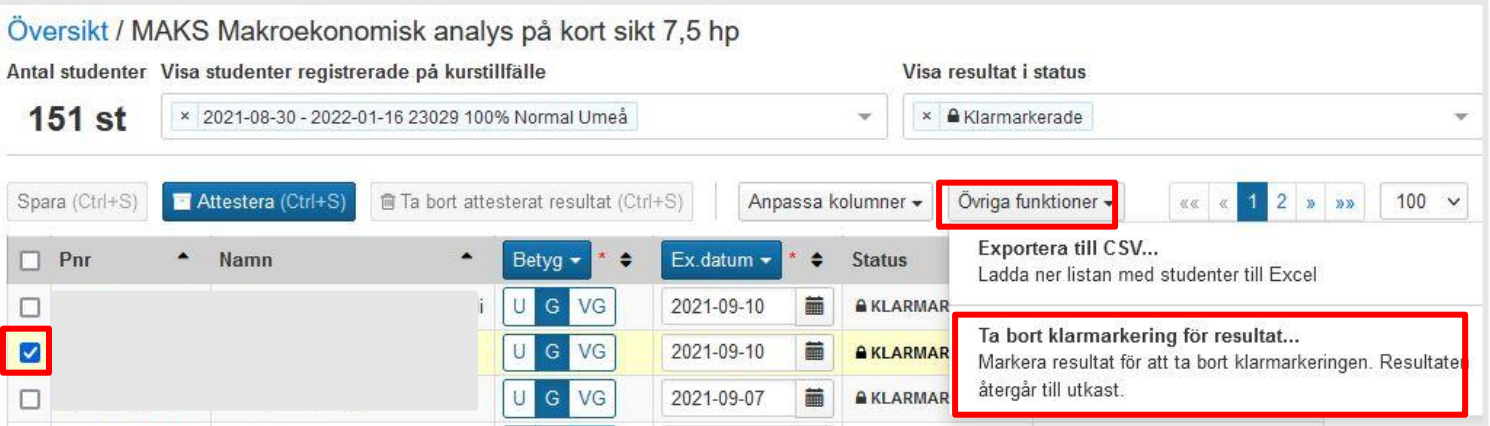

4. En dialogruta kommer upp. Klicka på Ta bort klarmarkering för resultat.

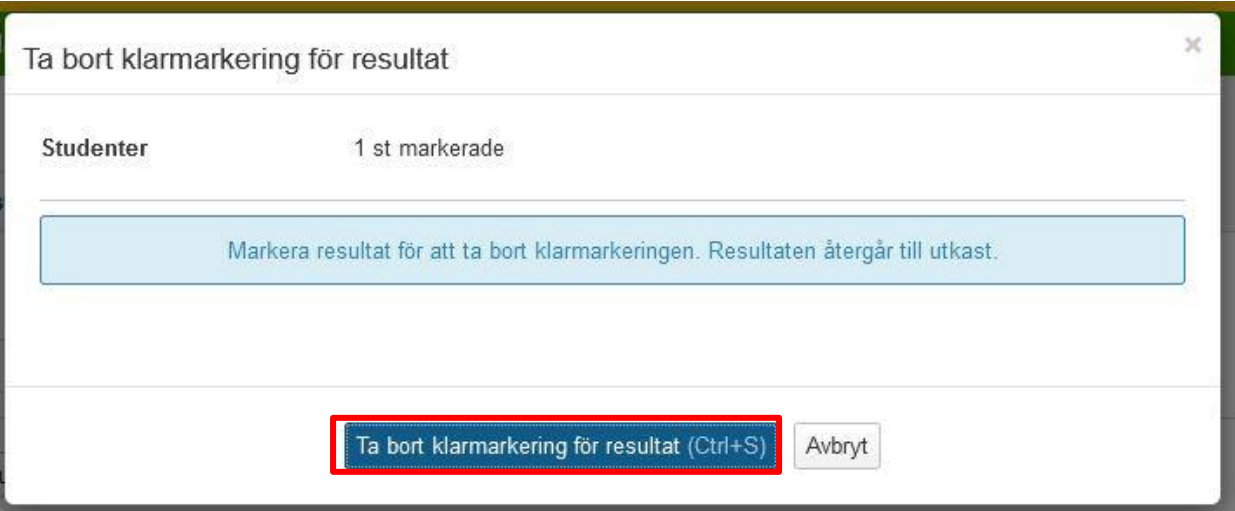